### Sehr geehrte Kundschaft

Im Verlauf des Jahres 2020 erfolgt der Wechsel von der Papier-Abrechnung zur Online-Abrechnung. Dazu möchten wir Euch wie folgt informieren:

## **A) ESTV Suisse Tax – elektronische Plattform**

ESTV Suisse Tax (https://www.estv.admin.ch/estv/de/home/estv-suissetax/estv-suissetax.html) ist eine elektronische Plattform der Eidgenössischen Steuerverwaltung (ESTV), über welche Unternehmen künftig Steuergeschäfte online bearbeiten können. Nach erfolgter Registrierung können die im geschützten Bereich von ESTV Suisse Tax angebotenen Dienstleistungen für verschiedene Steuerarten online abgewickelt werden. Es sind dies:

- Elektronische Einreichung der MWST Abrechnung
- Elektronische Einreichung von Verrechnungssteuer-Rückerstattungsanträgen (Formular 25)
- Geschäftsübersicht über online eingereichte Anträge und Abrechnungen
- **Weitergabe von Berechtigungen an andere Benutzer (Birseck-Treuhand AG)**

Folgende **Akteure** sind bei Online-Abrechnung involviert:

- Steuerverwaltung: ESTV Suisse Tax
- Kunde / Sie: SUPERUSER
- Birseck-Treuhand AG: AUSFÜLLER

#### **B) Künftiger Deklarationsprozess mit der Birseck-Treuhand AG**

Die elektronische Übermittlung der MWST Abrechnungen / Verrechnungssteuer-Rückerstattungsanträge (Formular 25) erfolgt neu wie folgt:

- Birseck-Treuhand AG erstellt die MWST Abrechnungen / VST Rückerstattungsanträge im ESTV Suisse Tax Portal.
- Sobald der Datenupload erfolgt ist, wird der Kunde per Email benachrichtigt, dass die Abrechnung erstellt ist.
- Der Kunde überprüft die Abrechnung im ESTV Suisse Tax Portal. Dazu meldet sich der Kunde mit seinem Login im Suisse Tax Portal an.
- Nach der Prüfung übermittelt der Kunde die Abrechnung mittels Freigabe an die ESTV, sofern er einverstanden ist.

Damit ist der Deklarationsprozess abgeschlossen. Die Dokumentation und MWST Verprobung wird wie bisher durch die Birseck-Treuhand AG vorgenommen. Als Steuervertreter hat die Birseck-Treuhand AG die Möglichkeit, auf einen Blick alle noch nicht eingereichten Abrechnungen der Kunden, die elektronisch abrechnen, einzusehen.

#### **C) Registrierung**

Damit der Deklarationsprozess wie unter Punkt B) beschrieben erfolgen kann, sind folgende Schritte notwendig:

#### - **Benutzer-Profil bei der ESTV Suisse Tax erstellen (zwingend notwendig):**

- https://idp-base.gate.eiam.admin.ch/auth/saml2/sso/ESTV
- Für die erstmalige Registrierung bei der ESTV Suisse Tax eröffnen Sie ein persönliches Benutzerkonto (siehe oben stehender Link).
- Nach Erfassung der Emailadresse erhalten Sie eine Email mit dem Registrierungscode.
- Hinterlegen Sie eine Mobile Nummer, über welche Sie künftig per SMS den mTAN Code erhalten.
- Vervollständigen Sie das Kontaktformular.
- Sie erhalten einen **Benutzercode: WICHTIG! Dies ist Ihr künftiger Benutzername. Sie erhalten eine Registrierungsbestätigung per Email.**
- **Vollmacht als SUPERUSER für Ihr Unternehmen beantragen:** 
	- Die Startmaske sieht wie folgt aus:

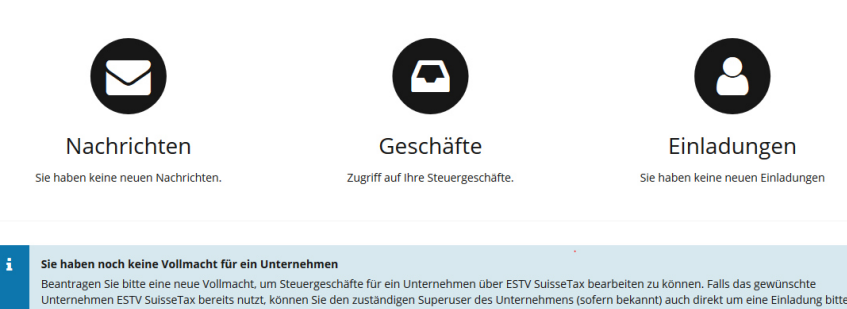

- Folgen Sie dem Menu «Neue Vollmacht beantragen»
- Ihr Vollmachtsantrag an die ESTV wird per Post von der ESTV an die Sitzadresse des steuerpflichtigen Unternehmens geschickt. Das steuerpflichtige Unternehmen unterzeichnet den Vollmachtsantrag und schickt diesen zurück an die ESTV. Nach erneuter Prüfung wird die beantragte Vollmacht in ESTV SuisseTax freigeschaltet und Sie werden per E-Mail über die Registrierung Ihres Unternehmens bei der ESTV Suisse Tax informiert. Danach erhalten Sie keine Formulare mehr per Post.
- **Sie sind ab jetzt der neue SUPERUSER Ihrer Unternehmung.**

# - **Birseck-Treuhand AG als AUSFÜLLER einladen:**

O Neue Vollmacht beantragen

- Damit wir künftig Ihre Deklaration elektronisch erstellen und Ihnen zur Freigabe senden können, müssen Sie die Birseck-Treuhand AG als **AUSFÜLLER** einladen. Folgende Schritte dazu:
	- Gehen Sie zur Rubrik **Verwaltung > Berechtigungen verwalten > Berechtigte Benutzer > Neue Benutzer einladen > Einladung für einzelnes Unternehmen**
	- **Eingeladener Benutzer:** Christoph Huber, Birseck-Treuhand AG, **office@birseck-treuhand.ch**
	- **Steuerpflichtiges Unternehmen**: Wählen Sie Ihr Unternehmen.
	- **Berechtigung für Steuerbereich:** wählen Sie folgendes Symbol (**AUSFÜLLER**)

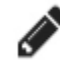

Ausfüller: Kann Formulare elektronisch ausfüllen und bereitstellen (aktuell nur im Steuerbereich Mehrwertsteuer verfügbar)

Einladung versenden

Damit ist sichergestellt, dass Sie auch weiterhin Ihrer Steuerpflicht mit unserer Unterstützung nachkommen können.

Für Fragen stehen wir jederzeit zur Verfügung.

Freundliche Grüsse,

Christoph Huber Eveline Konrad